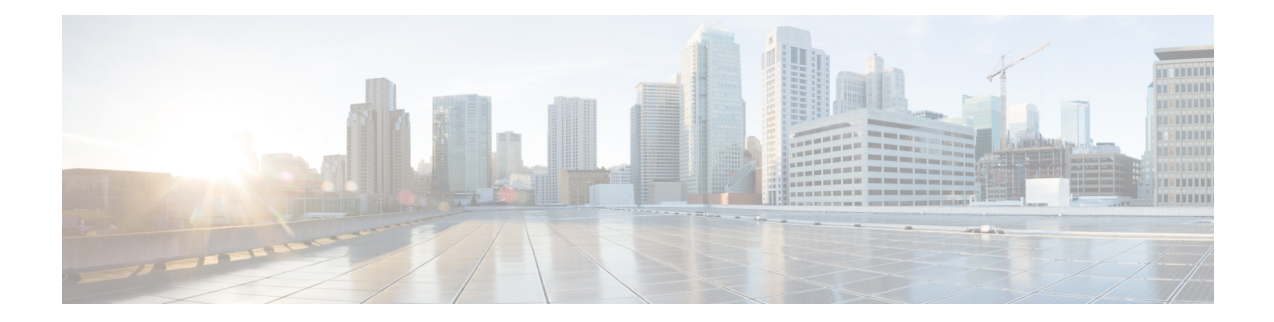

# **Other Call Routing Menu Options**

This chapter provide brief descriptions of selected Call Routing menu options. A pointer to documents that contain a more detailed description for each of these Call Routing menu options is provided.

- [Intercom](#page-0-0) Partition Setup, on page 1
- [Intercom](#page-1-0) Calling Search Space Setup , on page 2
- Intercom [Directory](#page-1-1) Number Setup , on page 2
- Intercom [Translation](#page-1-2) Pattern Setup , on page 2
- [Access](#page-1-3) List Setup , on page 2
- Client [Matter](#page-2-0) Code Setup , on page 3
- Forced [Authorization](#page-2-1) Code Setup , on page 3
- Call Park [Setup](#page-2-2) , on page 3
- [Directed](#page-3-0) Call Park Setup , on page 4
- Call [Pickup](#page-3-1) Group Setup , on page 4
- [Transformation](#page-4-0) Profile Setup, on page 5
- [Mobility](#page-4-1) Setup , on page 5
- Logical [Partitioning](#page-4-2) Policy Setup , on page 5
- Call Control [Discovery](#page-5-0) Setup , on page 6
- [External](#page-5-1) Call Control Profile Setup , on page 6
- Video QoS [Reservation](#page-5-2) Setup, on page 6

## <span id="page-0-0"></span>**Intercom Partition Setup**

In Cisco Unified Communications Manager Administration, use the **Call Routing** > **Intercom** > **Intercom Route Partition** menu path to configure intercom partitions.

An intercom partition contains a list of route patterns [directory number (DN) and route patterns]. Partitions facilitate call routing by dividing the route plan into logical subsets that are based on organization, location, and call type. For more information about partitions, see the *Cisco Unified Communications Manager System Guide*.

For more information about intercom partitions, see the *Cisco Unified Communications Manager System Guide*.

#### <span id="page-1-0"></span>**Intercom Calling Search Space Setup**

In Cisco Unified Communications Manager Administration, use the **Call Routing** > **Intercom** > **Intercom Calling Search Space** menu path to configure intercom calling search spaces.

An intercom calling search space comprises an ordered list of intercom calling search spaces that are typically assigned to devices. Intercom calling search spaces determine the partitions that calling devices search when they are attempting to complete a call.

For more detailed information on calling search spaces and partitions, see the *Cisco Unified Communications Manager System Guide*. For more information about intercom and intercom calling search spaces, see the *Cisco Unified Communications Manager System Guide*.

### <span id="page-1-1"></span>**Intercom Directory Number Setup**

In Cisco Unified Communications Manager Administration, use the **Call Routing** > **Intercom** > **Intercom Directory Number** menu path to configure intercom directory numbers.

Using Cisco Unified Communications Manager Administration, configure and modify intercom directory numbers (DNs) that are assigned to specific phones.

For more information on how to configure intercom directory numbers, see the *Cisco Unified Communications Manager System Guide*.

## <span id="page-1-2"></span>**Intercom Translation Pattern Setup**

In Cisco Unified Communications Manager Administration, use the **Call Routing** > **Intercom** > **Intercom Translation Pattern** menu path to configure intercom translation patterns.

Cisco Unified Communications Manager uses translation patterns to manipulate dialed digits before it routes a call. In some cases, the system does not use the dialed number. In other cases, the public switched telephone network (PSTN) does not recognize the dialed number.

For more information on how to configure intercom translation patterns, see the *Cisco Unified Communications Manager System Guide*.

#### <span id="page-1-3"></span>**Access List Setup**

In Cisco Unified Communications Manager Administration, use the **Call Routing** > **Class of Control** > **Access List** menu path to configure access lists.

Cisco Unified Mobility allows users to manage business calls using a single phone number and pick up in-progress calls on the desktop phone and cellular phone. Access lists determine the phone numbers that are explicitly allowed or blocked for in-progress call transfers.

For more information about Cisco Unified Mobility and how to configure access lists, see the *Cisco Unified Communications Manager System Guide*.

#### <span id="page-2-0"></span>**Client Matter Code Setup**

In Cisco Unified Communications Manager Administration, use the **Call Routing** > **Client Matter Codes** menu path to configure client matter codes.

Client Matter Codes (CMC) assist with call accounting and billing for billable clients. CMC force the user to enter a code to specify that the call relates to a specific client matter. You can assign client matter codes to customers, students, or other populations for call accounting and billing purposes.

The CMC feature requires that you make changes to route patterns and update your dial plan documents to reflect that you enabled or disabled CMC for each route pattern. You can access the Client Matter Codes search and configuration windows from **Call Routing** > **Client Matter Codes** in Cisco Unified Communications Manager Administration.

For detailed information about client matter codes, see the *Cisco Unified Communications Manager System Guide*.

#### **Additional Cisco Documentation**

- *Cisco Unified Communications Manager Bulk Administration Guide*
- *Cisco Unified Serviceability Administration Guide*

## <span id="page-2-1"></span>**Forced Authorization Code Setup**

In Cisco Unified Communications Manager Administration, use the **Call Routing** > **Forced Authorization Codes** menu path to configure forced authorization codes.

Forced Authorization Codes (FAC) allow you to manage call access and accounting. This feature regulates the types of calls that certain users can place by forcing the user to enter a valid authorization code before the call completes.

The FAC feature requires that you make changes to route patterns and update your dial plan documents to reflect that you enabled or disabled FAC for each route pattern. You can access the Forced Authorization Code search and configuration windowsfrom **Call Routing** > **Forced Authorization Codes**in Cisco Unified Communications Manager Administration.

For detailed information about forced authorization codes, see the *Cisco Unified Communications Manager System Guide*.

#### **Additional Cisco Documentation**

- *Cisco Unified Communications Manager Bulk Administration Guide*
- *Cisco Unified Serviceability Administration Guide*

## <span id="page-2-2"></span>**Call Park Setup**

In Cisco Unified Communications Manager Administration, use the **Call Routing** > **Call Par** menu path to configure call park numbers.

The Call Park feature allows you to place a call on hold, so it can be retrieved from another phone in the Cisco Unified Communications Manager system (for example, a phone in another office or in a conference room). If you are on an active call at your phone, you can park the call to a call park extension by pressing the Park softkey or the Call Park button. Someone on another phone in your system can then dial the call park extension to retrieve the call.

For more information on how to use and configure the Call Park feature, see the *Cisco Unified Communications Manager System Guide*.

#### <span id="page-3-0"></span>**Directed Call Park Setup**

In Cisco Unified Communications Manager Administration, use the **Call Routing** > **Directed Call Park** menu path to configure directed call park numbers.

Directed Call Park allows a user to transfer a call to an available user-selected directed call park number. Configure directed call park numbers in the Cisco Unified Communications Manager Directed Call Park Configuration window. Configured directed call park numbers exist clusterwide. You can configure phones that support the directed call park Busy Lamp Field (BLF) to monitor the busy/idle status of specific directed call park numbers. Users can also use the BLF to speed dial a directed call park number.

A user can retrieve a parked call by dialing a configured retrieval prefix followed by the directed call park number where the call is parked.

For more information on how to use and configure the directed call park feature, see the *Cisco Unified Communications Manager System Guide*.

#### <span id="page-3-1"></span>**Call Pickup Group Setup**

In Cisco Unified Communications Manager Administration, use the **Call Routing** > **Call Pickup Group** menu path to configure call pickup groups.

The Call Pickup Group menu option allows administrators to configure call pickup groups. After end users are configured as member s of a call pickup group, these users can answer a call that comes in on a directory number other than their own. When a user hears an incoming call ringing on another phone, the user can redirect the call to their own phone by using one of the call pickup phone features.

Cisco Unified IP Phones that are running SCCP and SIP provide several types of call pickup:

- The Call Pickup feature allows users to pick up incoming calls within their own group. Cisco Unified Communications Manager automatically dials the appropriate call pickup group number when a user activates this feature on a phone.
- The Group Call Pickup feature allows users to pick up incoming calls in another group. Users must dial the appropriate call pickup group number when they activate this feature on a phone.
- The Other Group Pickup feature allows users to pick up incoming calls in a group that is associated with their own group. When a phone rings in a group that is associated with the user group, Cisco Unified Communications Manager automatically searches for the incoming call in the associated groups when they activate this feature on a phone.
- The Directed Call Pickup feature allows a user to pick up an incoming call on a directory number (DN) directly by pressing the GPickUp softkey and entering the directory number.

• The Busy Lamp Field (BLF) Call Pickup feature allows a user to pick up a call that is directed to the DN that is associated with the BLF button that is configured on the user Cisco Unified IP Phone.

For more information on how to use and configure the various Call Pickup features and how to configure call pickup groups, see the *Cisco Unified Communications Manager System Guide*.

## <span id="page-4-0"></span>**Transformation Profile Setup**

Cisco Intercompany Media Engine configuration comprises configuration of transformation profiles.

For more information, see the *Cisco Intercompany Media Engine Installation and Configuration Guide*.

#### <span id="page-4-1"></span>**Mobility Setup**

In Cisco Unified Communications Manager Administration, use the following menu paths to configure Cisco Unified Mobility configuration:

- **Call Routing** > **Mobility** > **Enterprise Feature Access Configuration**
- **Call Routing** > **Mobility** > **Handoff Configuration**

Call Routing > Mobility > Handoff Configuration

• **Call Routing** > **Mobility** > **Mobility Profile**

Cisco Unified Mobility allows users to manage business calls using a single phone number and pick up in-progress calls on the desktop phone and cellular phone. The Mobility Configuration window contains dual mode phone handoff settings for call transfers between a user desktop phone and mobile phone.

The Enterprise Feature Access Configuration window allows you to configure the Enterprise Feature Access (EFA) number for Cisco Unified Mobility calls.

The Handoff Mobility Configuration window allows you to configure the handoff number that the system uses to hand off Cisco Unified Mobility calls.

The Mobility Profile Configuration window allows you to configure mobility profiles for Cisco Unified Mobility users. The mobility profile of a user determines whether user mobility calls use the Dial-via-Office Forward or Dial-via-Office Reverse Callback feature for mobility calls.

For more information on Cisco Unified Mobility and how to configure mobility settings for dual-mode phones, see the *Cisco Unified Communications Manager System Guide*.

#### <span id="page-4-2"></span>**Logical Partitioning Policy Setup**

In Cisco Unified Communications Manager Administration, use the **Call Routing** > **Logical Partitioning Policy Configuration** menu path to configure logical partitioning policies.

You use logical partitioning policies with geographic locations and geographic location filters to provision logical partitioning.

For more information on how to use the Logical Partitioning Policy Configuration window, see the *Cisco Unified Communications Manager System Guide*.

## <span id="page-5-0"></span>**Call Control Discovery Setup**

In Cisco Unified Communications Manager Administration, use the **Call Routing** > **Call Control Discovery** > **Feature Configuration** menu path to configure call control discovery feature parameters.

## <span id="page-5-1"></span>**External Call Control Profile Setup**

In Cisco Unified Communications Manager Administration, use the **Call Routing** > **External Call Control Profile** menu path to configure external call control profiles.

#### <span id="page-5-2"></span>**Video QoS Reservation Setup**

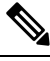

**Note**

This feature is limited to use in lab environments for demonstration purposes only. Cisco Technical Assistance Center (TAC) does not provide support for this feature.

The Video Quality of Service (QoS) Reservation feature reserves bandwidth in a mobile network, through a third party HTTP service, when a mobile device makes a call. This reservation is only for VoIP calls made through Cisco Unified Communications Manager, not for other voice calls already classified by the mobile network as voice calls.

For each device with its MSISDN configured, Unified Communications Manager requestsits connection type. If the connection type for the device is supported, Unified Communications Manager reserves the bandwidth with its MSISDN and the connected IP address. A video call has two reservations, one for the audio portion and one for the video portion, both with the QoS Class Identifier (QCI) value set to 2. An audio call has one reservation, with the QCI value set to 1.

This feature only supports Unified Communications Manager SIP line side devices, such as CSF client (Jabber for Tablet) and Cius.

To enable the Video QoSfeature, use the**System** > **Service Parameters** menu path to configure the parameters for the device. In the **Clusterwide Parameters** section, set **External QoS Enabled** to True.

To configure a MSISDN for the device, use the **Device** > **Phone** menu path. Enter the MSISDN in the **Mobile Subscriber ISDN(MSISDN)** field.

#### **HTTP Profile**

Use the **Call Routing** > **HTTP Profile** menu path to configure an HTTP profile.

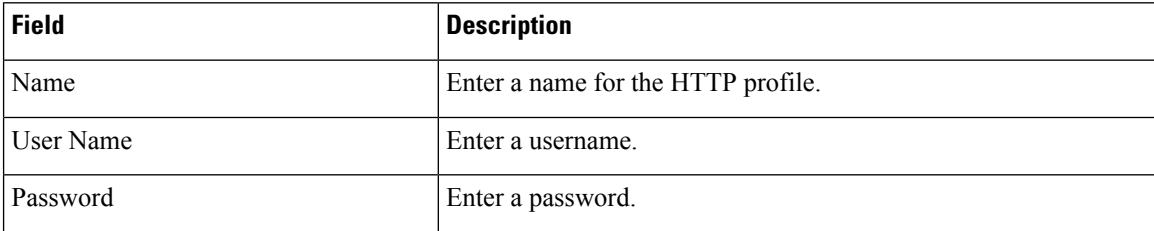

 $\mathbf l$ 

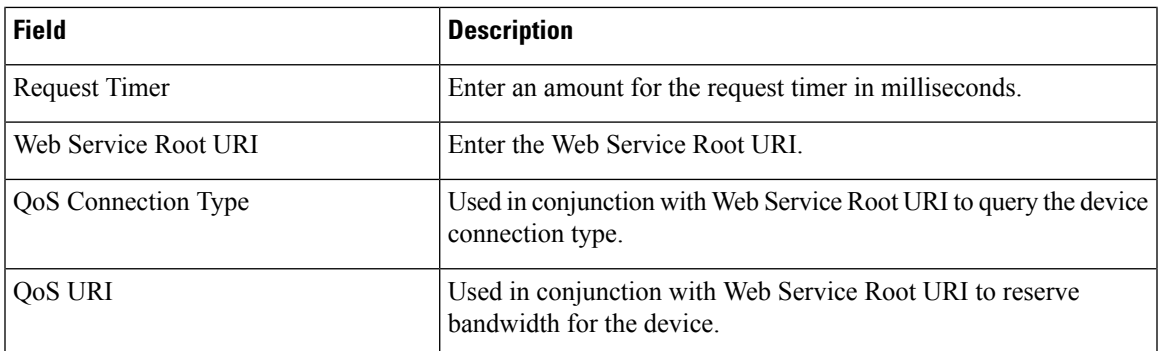

 $\mathbf I$